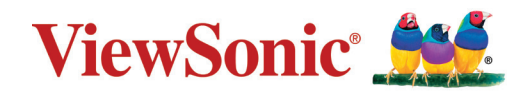

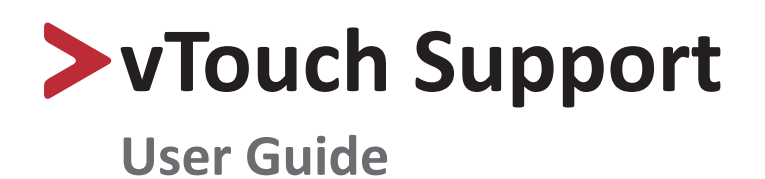

# > Contents

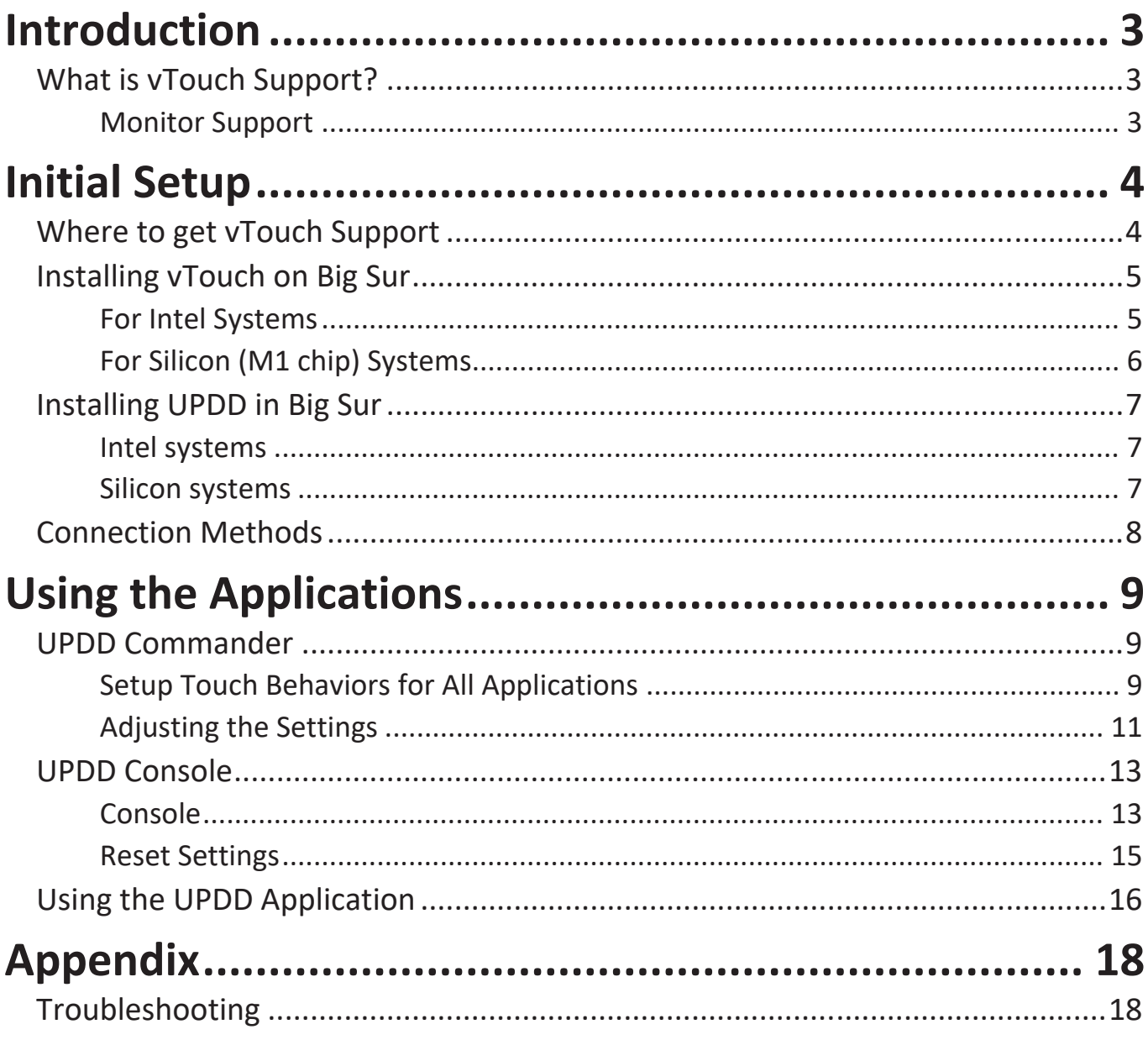

# <span id="page-2-0"></span>**Introduction**

# **What is vTouch Support?**

vTouch allows for touch feedback control for external monitors connected to a Mac.

The touch function relates to the processing of the touch events (tap, press, gestures, etc.) performed on the touch device. A common list of touch events and system actions are predefined and can be configured as suits.

## **Monitor Support**

- TD1630-3 TD1655
- TD1711 TD2210
- 
- TD2230 TD2421
- TD2430 TD2455
- TD2760 TD2223
- TD2423 ID1655
- 
- TD2456 ID2456
- TD3207
- 
- 
- TD2220 TD2220-2
	-
	-
	-
	-
- ID2455 TD2423d
	-

### **NOTE:**

• The vTouch 3.0 application is universal binary that works in both Intel and M1 processors of MacBook and is Big Sur compatible.

# <span id="page-3-0"></span>**Initial Setup**

## **Where to get vTouch Support**

vTouch can be downloaded at the "Download" section of each TD display's product page.

After the download completes, launch the setup file and follow the on-screen directions to install the software.

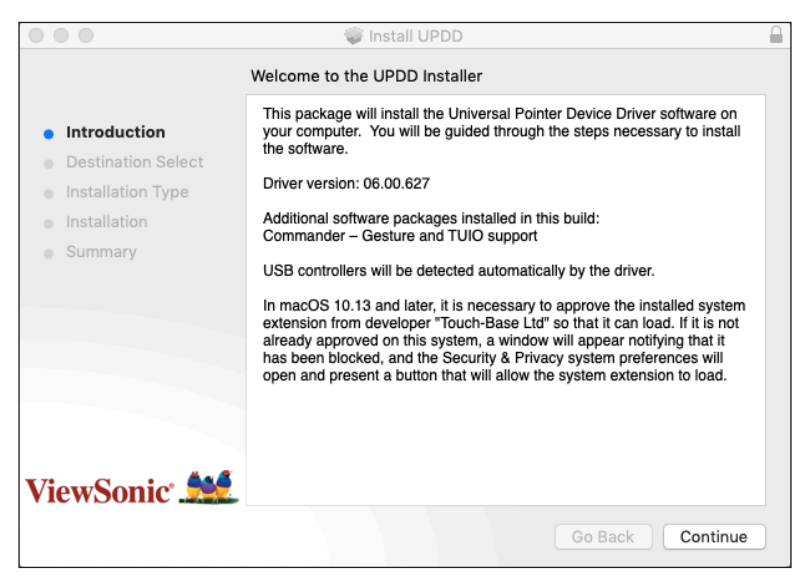

- **1.** Click the UPDD\_06xx.pkg file to open the installation.
- **2.** Input your MacBook password to install the driver.

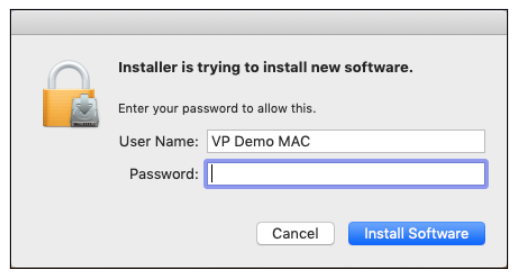

- **3.** Run the installation to complete the installation process.
- **4.** After a successful installation, there should be two (2) UPDD application icons shown on the top menu bar - **UPDD Commander** and **UPDD Console**.

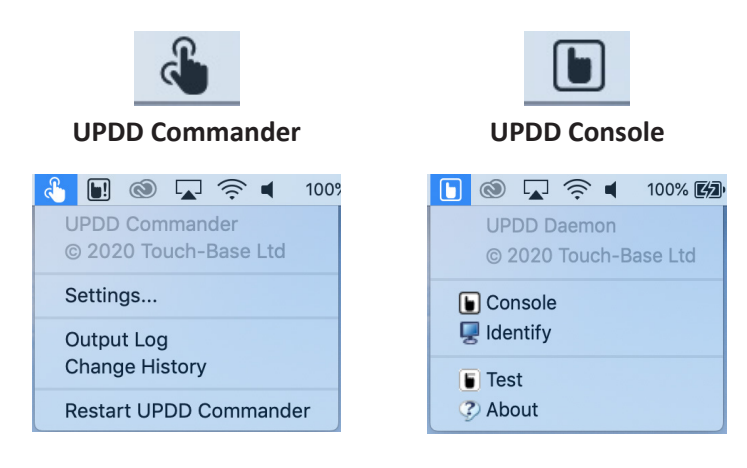

## <span id="page-4-0"></span>**Installing vTouch on Big Sur**

### **For Intel Systems**

- **1.** Run the installer.
- **2.** Grant the kernel extension (kext) permission to load, but do not reboot.

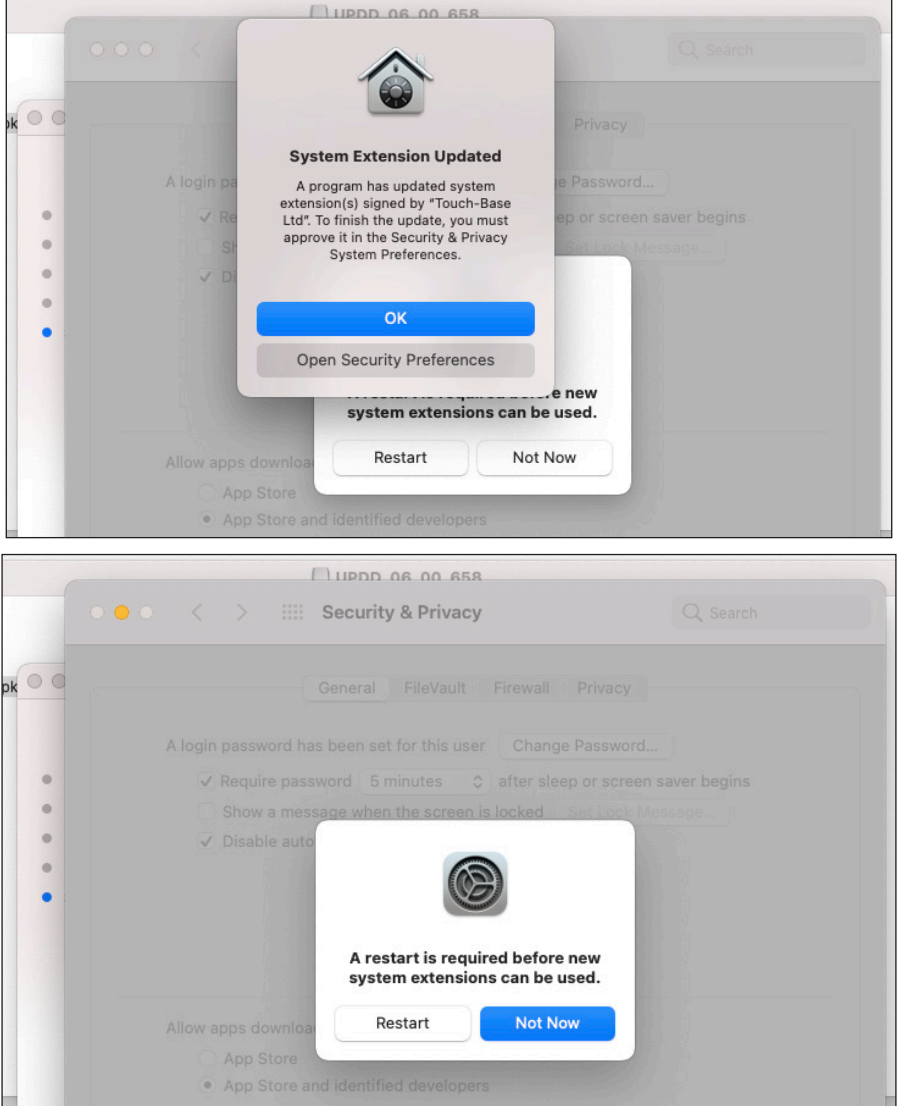

- **3.** Grant both updd.app and UPDD Commander.app permission to use Accessibility features.
- **4.** Wait for the installer to finish and restart your system.

### <span id="page-5-0"></span>**For Silicon (M1 chip) Systems**

- **1.** Enter the macOS Recovery environment.
- **2.** Go to: **Utilities** > **Startup Security Utility**.
- **3.** Select your system, then click **Security Policy**.
- **4.** Click the button for **Reduced Security**.
- **5.** Check the box next to *Allow user management of kernel extensions from identified developers*.
- **6.** Click **OK** and enter your administrator password when requested.
- **7.** Restart your system after the UPDD installation has completed.

**NOTE:** 

- The reboot will likely be blocked if the installation is still running.
- You must retain the *Reduced Security* security level for the kernel extension to load in ARM processors.

# <span id="page-6-0"></span>**Installing UPDD in Big Sur**

Below are the observed differences when installing UPDD kernel extension version. These instructions refer to drivers created on or after 8th December 2020 that carry the new universal binary codeless kext.

#### **Intel systems**

The new codeless kext file caused kext load error 71 (an unknown error).

You still need to give manual permission to load the kext via the "Allow" button in the Security and privacy dialog to approve the installation of the UPDD software.

#### **Silicon systems**

In our initial tests with the new codeless version of the kext we were not asked for permission to load the kext nor required to reboot for the kext to load.

However, your system may still ask to grant permission to load and require a reboot as shown below.

If this is required, and you have not granted permission, Kext error 27 will likely be shown in the UPDD Console. You have to reduce system security to allow the kext to load.

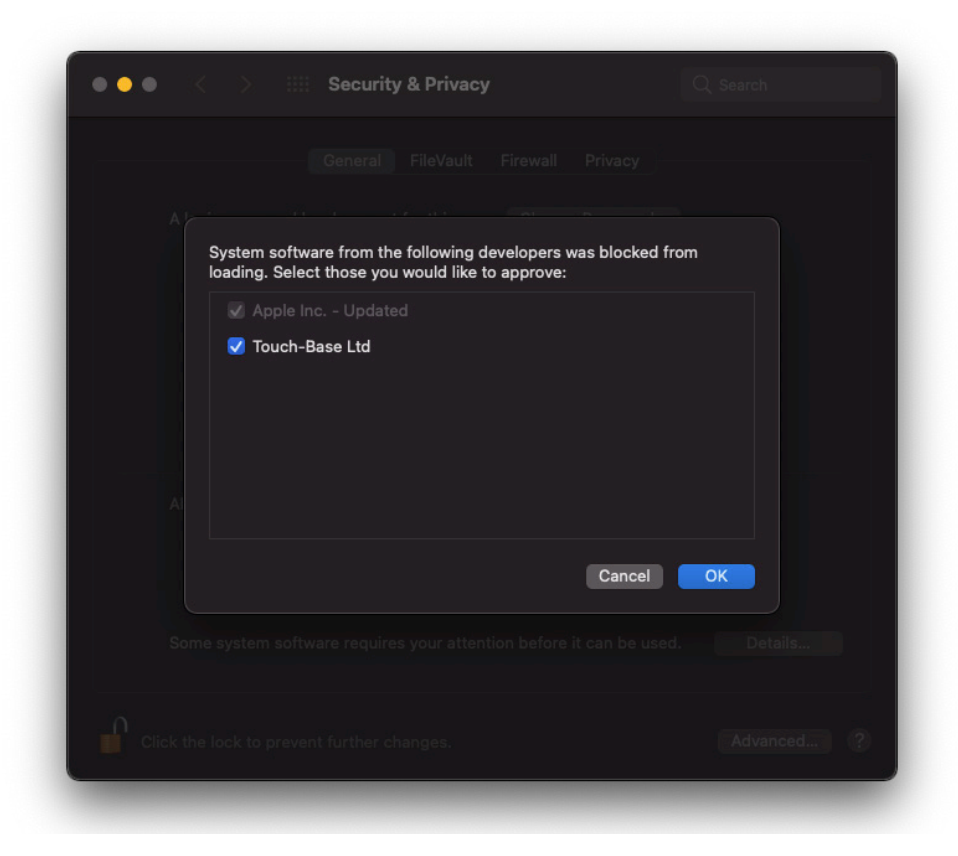

## <span id="page-7-0"></span>**Connection Methods**

In addition to downloading the driver, ensure that your monitor and MacBook are properly connected via:

• USB Type-C to USB Type-C

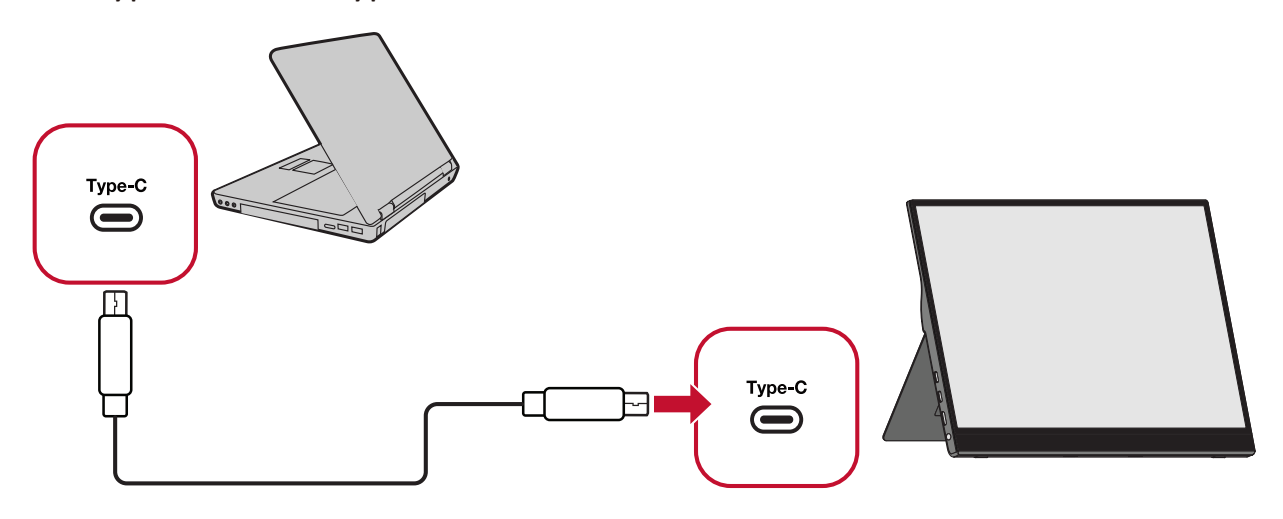

• USB Type-B to USB Type-A

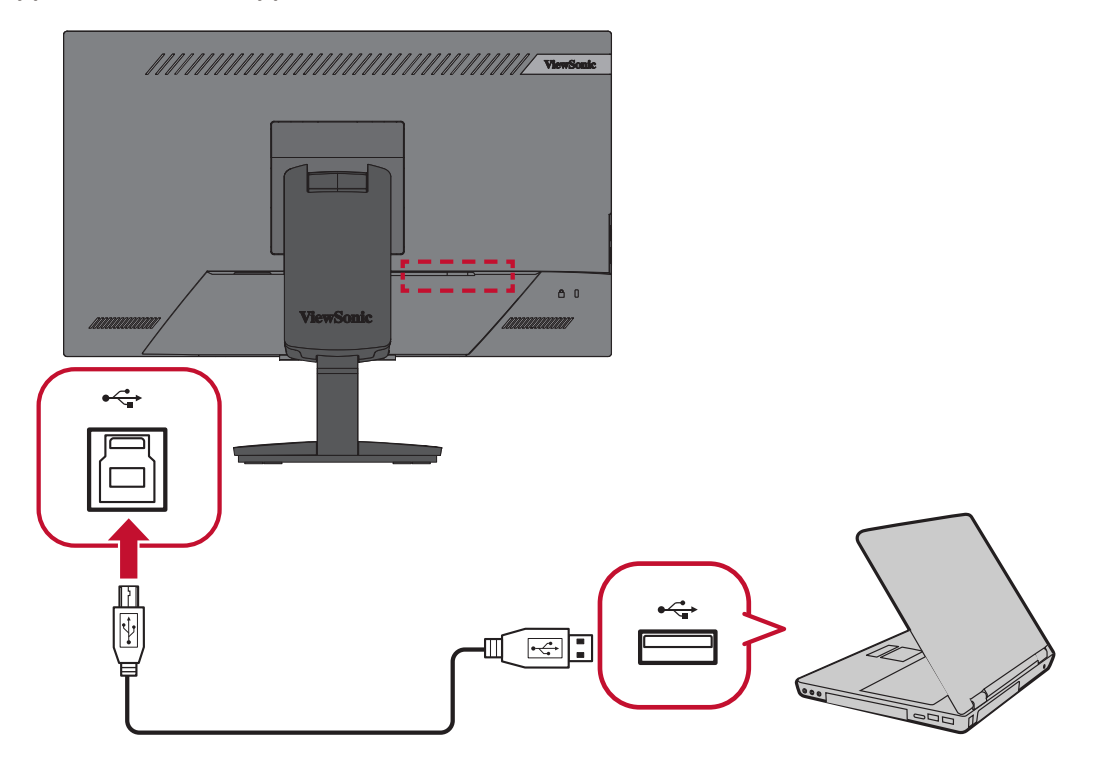

# <span id="page-8-0"></span>**Using the Applications**

This section will describe the general use and operation of the UPDD applications.

# **UPDD Commander**

UPDD Commander can setup touch behavior definitions in all applications.

## <span id="page-8-1"></span>**Setup Touch Behaviors for All Applications**

The touch function options are based on the Mac trackpad. The Touch function relates to the processing of the touch events (tap, press, gestures, etc.) performed on the touch device. A common list of touch events and system actions are predefined and can be configured as suits.

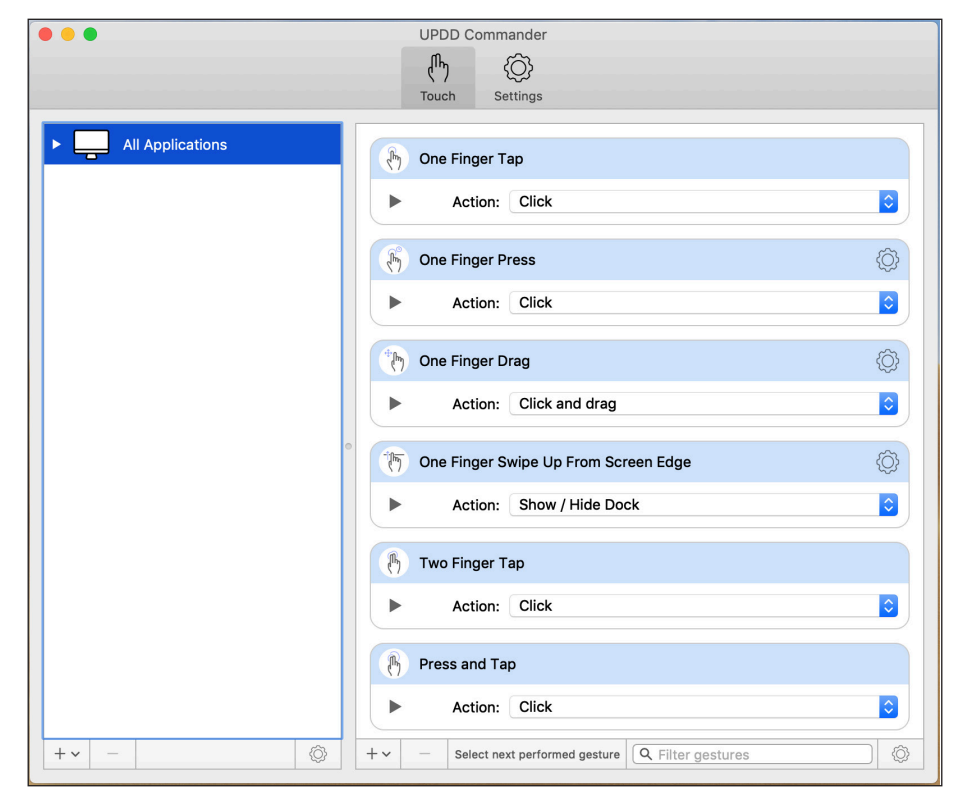

### **Setup Touch Behaviors for Specific Applications**

If the touch behaviors under **All Applications** are not enough for your use case, you can customize touch behaviors for specific applications. To activate, ensure UPDD Commander is open and go to: **View** > **Show Hidden Application Groups**.

![](_page_9_Picture_31.jpeg)

**NOTE:** It is recommended to set behaviors for **All Applications** only.

### <span id="page-10-0"></span>**Adjusting the Settings**

Adjusting the settings here will affect the universal settings of the UPDD Commander application. There are three setting tabs: **General**, **Touch Behavior**, and **On-Screen Keyboard**.

![](_page_10_Picture_2.jpeg)

#### **General**

Adjust general usage settings, and reset options ( $\circ$ ).

![](_page_10_Picture_55.jpeg)

#### **Touch Behavior**

Customize touch screen behavior settings.

![](_page_10_Picture_56.jpeg)

#### **On-Screen Keyboard**

Choose the type of keyboard, and when to use it.

![](_page_11_Picture_2.jpeg)

**NOTE:** Since macOS 10.15 Catalina, *Keyboard Viewer* has been replaced by the *Accessibility Keyboard*.

#### **Reset All Touch Gestures to Default**

Sets all touch gestures and actions back to default.

![](_page_11_Picture_6.jpeg)

## <span id="page-12-0"></span>**UPDD Console**

UPDD Console can view, update, and configure the driver and installed devices.

#### **Console**

View the Device List, Function Bar, and Settings. The Function Bar consists of **Touch**, **Calibration**, **Toolbars**, **Devices**, and **About**.

![](_page_12_Picture_68.jpeg)

![](_page_12_Picture_69.jpeg)

**NOTE:** It is recommended to use the default Console settings.

## **Touch Settings**

![](_page_13_Picture_79.jpeg)

## <span id="page-14-0"></span>**Reset Settings**

Reset general/device settings back to the default settings. The option can be found under *General* in the left hand column.

![](_page_14_Picture_17.jpeg)

# <span id="page-15-0"></span>**Using the UPDD Application**

- **1.** Use UPDD Commander to define touch behaviors. For more details, see [page](#page-8-1)  [9](#page-8-1).
- **2.** On the MacBook, open: **System Preferences** > **Displays** and choose your preferred display arrangement under the Arrangement tab.

**NOTE:** Do not click "Mirror Displays".

![](_page_15_Picture_52.jpeg)

**3.** Use UPDD Console and click "Identify" to calibrate the touch screen.

![](_page_15_Picture_53.jpeg)

**4.** The below graphic will appear on the touch screen, please press and hold the cross-anchor point until the circle turns blue.

![](_page_16_Picture_1.jpeg)

- **5.** The MacBook will then also show the above graphic, press the "Enter" key to end the touch configuration.
- **6.** The touch screen can now support touch functions with the MacBook in extended mode.

# <span id="page-17-0"></span>**Appendix**

# **Troubleshooting**

![](_page_17_Picture_101.jpeg)

vTouch\_Support\_UG\_ENG Rev. 1A 2021-08-20

![](_page_18_Picture_0.jpeg)